# Pályázói segédlet az Élelmiszeripari Beszállító-fejlesztési Program pályázatkezelő rendszeréhez

# 1 Bejelentkezés

A pályázati rendszer a [https://elip.ifka.hu](https://elip.ifka.hu/) webcímen érhető el.

## $\bigcirc$   $\bigcap_{i=1}^n A$  [TESZT] Pályázatkezelő rendszer az ÉLIP-BFP pályázati kiíráshoz

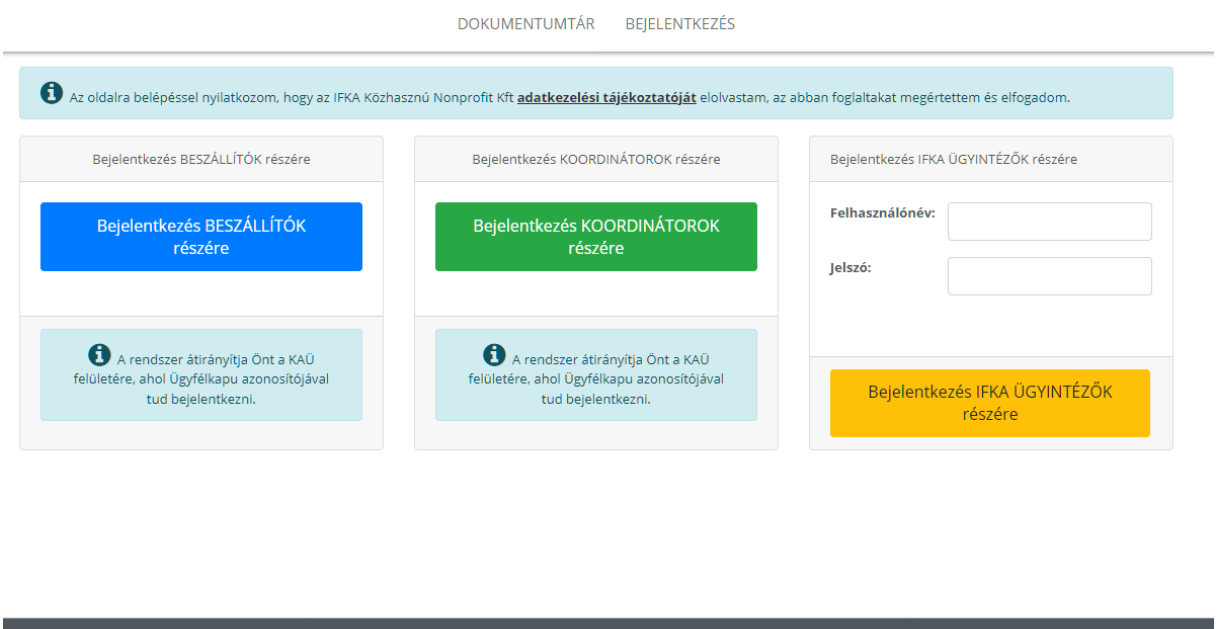

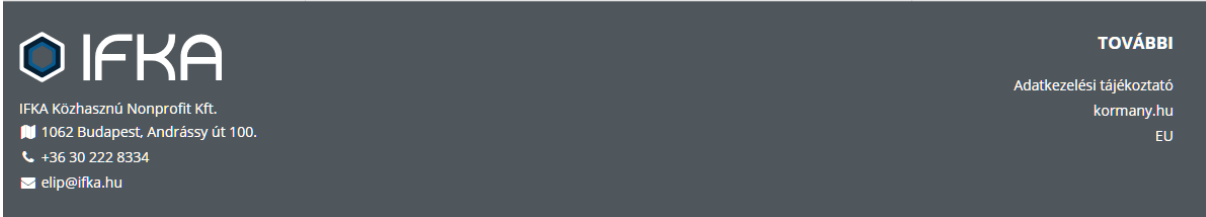

A főmenüből válassza a "Bejelentkezés" menüpontot, ahol az ügyfélkapu segítségével jelentkezzen be. Ha az Ön cége Beszállító folytassa az olvasást, ha Koordinátor akkor [ugorjon](#page-4-0)  az [5. oldalra.](#page-4-0)

## 2 Beszállító létrehozása és alapadatok kitöltése

Bejelentkezés után – amennyiben még nem tette meg – társítson a felhasználói fiókjához olyan szervezetet, amellyel az ÉLIP programban rész kíván venni.

#### $\bigcirc$  | $\bigcap$   $\bigcap$  [TESZT] Pályázatkezelő rendszer az ÉLIP-BFP pályázati kiíráshoz

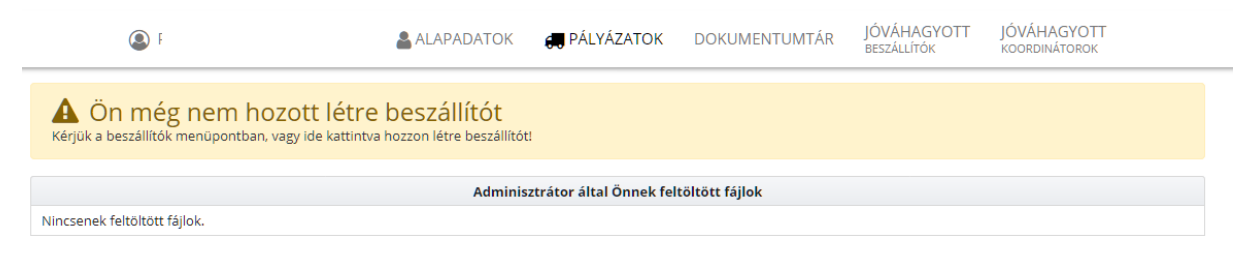

#### A szervezet nevének begépelése után egy listából kiválasztható a cég

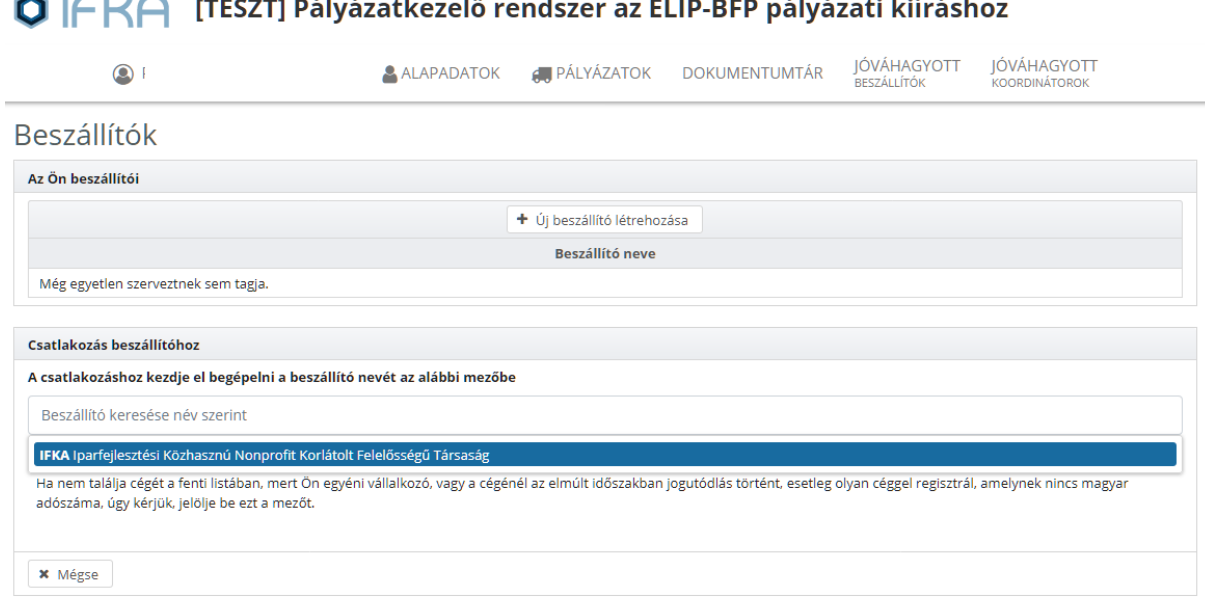

*Amennyiben a beszállító szervezetnek nincs magyar adószáma, esetleg egyéni vállalkozóként kíván pályázni, a szervezet adatait Önnek kell megadnia:*

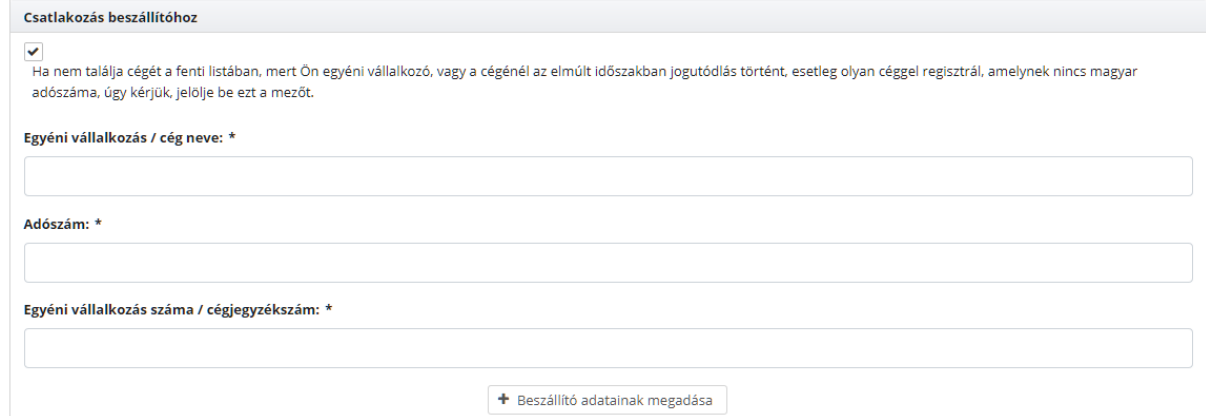

A beszállítói alapadatok megadása után a beküldés gombra kattintva beküldheti az adatait a pályázat kezelőjének az IFKA Közhasznú Nonprofit Kft-nek (továbbiakban IFKA).

Beküldés után a Pályázatok menüpontban találja az űrlap aktuális státuszát (és a továbbiakban itt találja majd az aktuális, pályázattal kapcsolatos feladatait is).

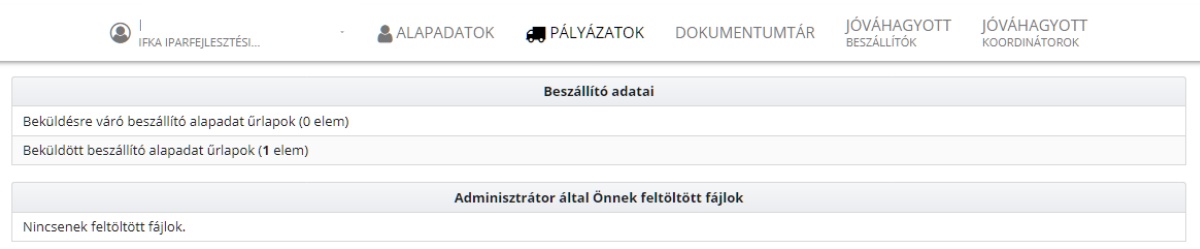

Az adatok IFKA általi áttekintése és jóváhagyása után a szervezet bekerül a Jóváhagyott beszállítók listájába, a Pályázatok nézetben pedig megjelenik az űrlap a "Sikeres beszállító alapadat űrlapok (1 elem)" folyamatszálban.

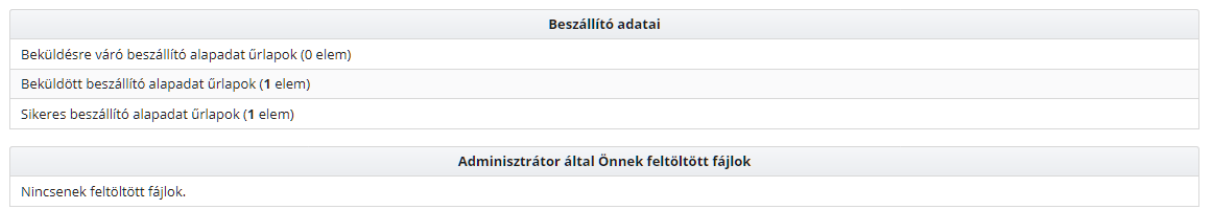

# 3 Kapcsolatfelvétel a Koordinátor szervezettel, az együttműködési szándék benyújtása

Amennyiben a beszállítói adatok jóváhagyásra kerültek, úgy a jóváhagyott koordinátorok menüpontban szereplő szervezettekkel beszállítóként fel tudja venni a kapcsolatot az együttműködési szándék jelzésére.

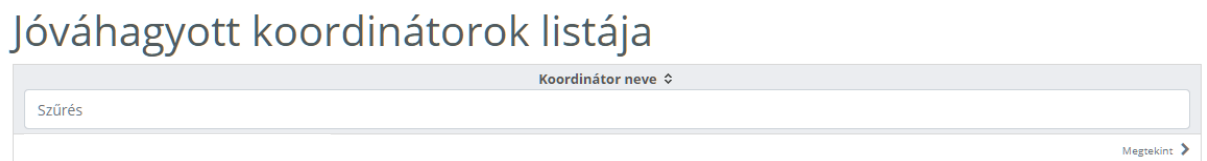

A Megtekint gombra kattintva a Koordinátor rendszerben megadott adatait tudja áttekinteni:

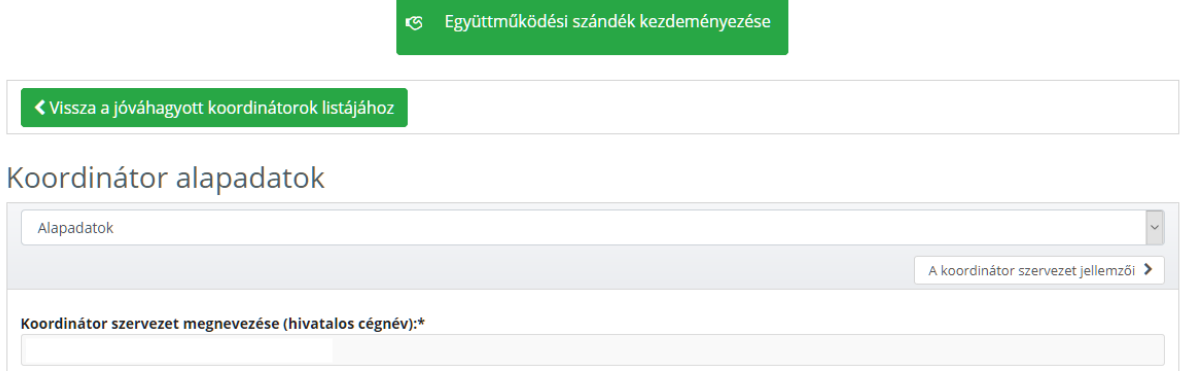

Az együttműködési szándékot az Együttműködési szándék kezdeményezése gombra kattintva indíthatja, amellyel adatai bekerülnek a Beküldésre váró együttműködési kérelmek folyamatszálba:

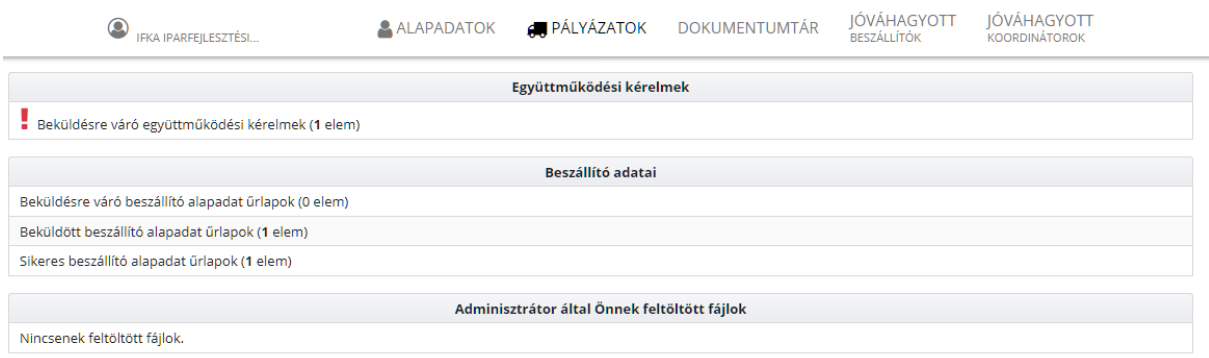

Mivel egyszerre párhozamosan több koordinátor felé is jelezheti együttműködési szándékát a még be nem küldött kérelmei a folyamatszálra kattintva láthatóak:

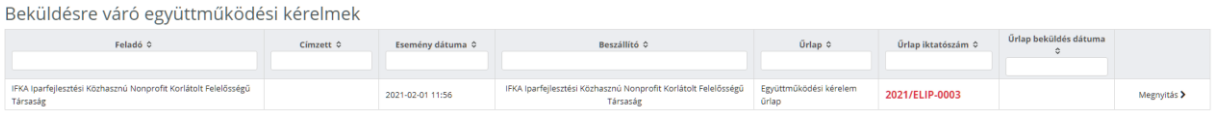

Kattintson a Megnyitás gombra, ahol még egyszer áttekintheti az elküldendő adatlapját, majd a Koordinátornak megírt üzenete után a Továbbküldés gombbal elküldheti adatlapját a kiválasztott koordinátornak.

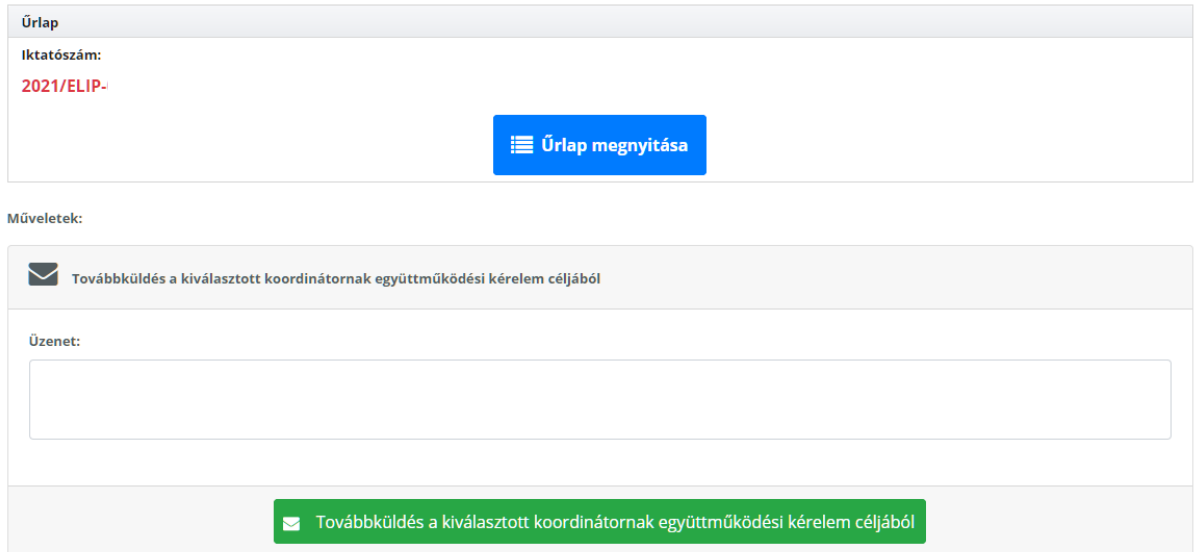

Elküldés után az űrlap bekerül a Koordinátornak továbbküldött együttműködési kérelmek (1 elem) mappába:

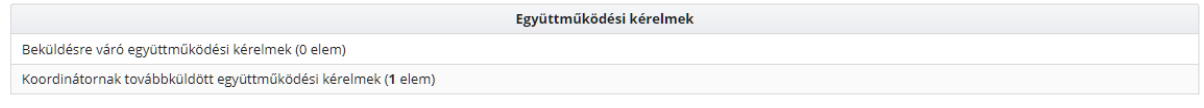

[A Beszállítói eljárás folytatása a 9. oldalon található](#page-8-0).

# <span id="page-4-0"></span>4 Együttműködési kérelmek fogadása a Koordinátorok részéről

IFKA által jóváhagyott Koordinátorként a rendszerbe bejelentkezés után a Feladataim menüpontban láthatják a beérkezett együttműködési kérelmeket (Beszállítótól érkező feldolgozásra váró együttműködési kérelmek):

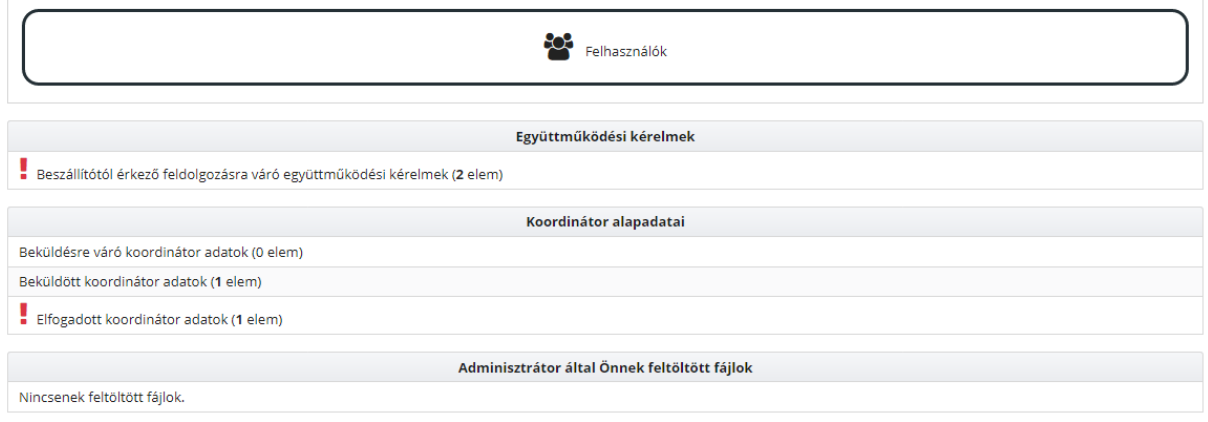

A folyamatot megnyitva láthatják a cégeket, akik együttműködési szándékot jeleztek Önök felé:

RKA parfejlesztési Közhasznú Nonprofit Korlátolt Lidl Magyarország Kereskedelmi Betéti 2021-02-0112:03 RKA parfejlesztési Közhasznú Nonprofit Korlátolt Együttműködési kérelem 2021/ELIP-0003 Megnyitás Vegyitás Vegyitás Vegy

Megnyitás után az összefoglaló nézetben az Űrlap megnyitása gombra kattintva lehet a kérelmet megtekinteni:

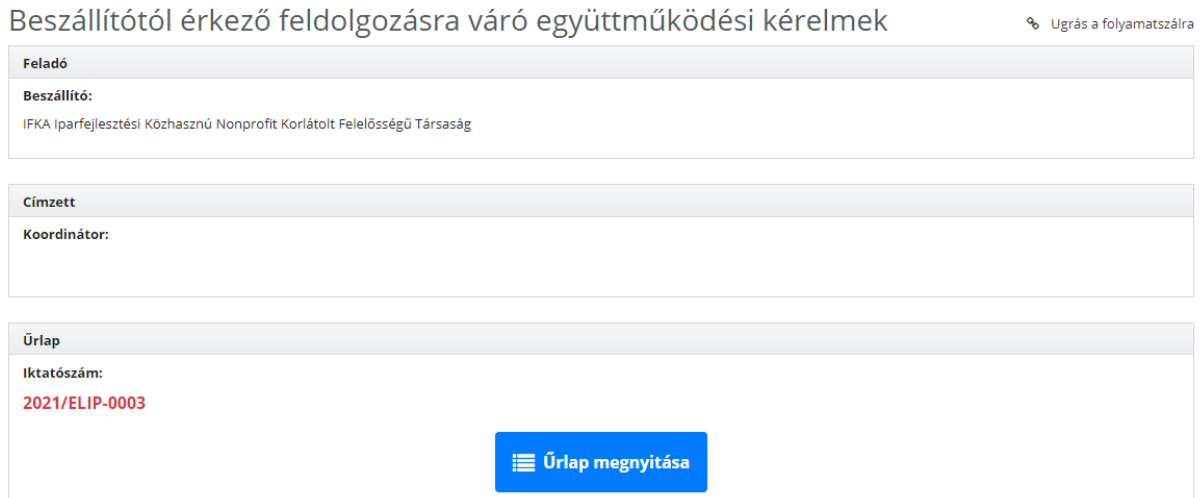

Miután áttekintette a Beszállító adatlapját és a projektjének leírását válassza a lap tetején és alján található navigációs listából a "Visszajelzés a beszállítói együttműködési kérelemre" kérdésre adjon választ:

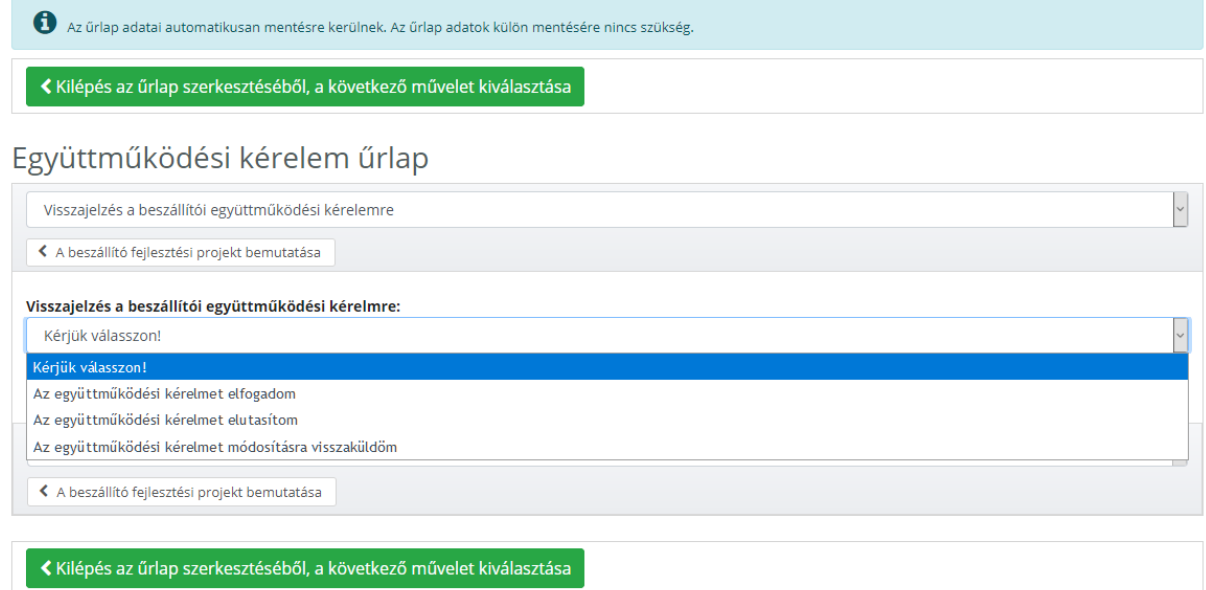

## 4.1 Elfogadás esetén:

#### Együttműködési kérelem űrlap

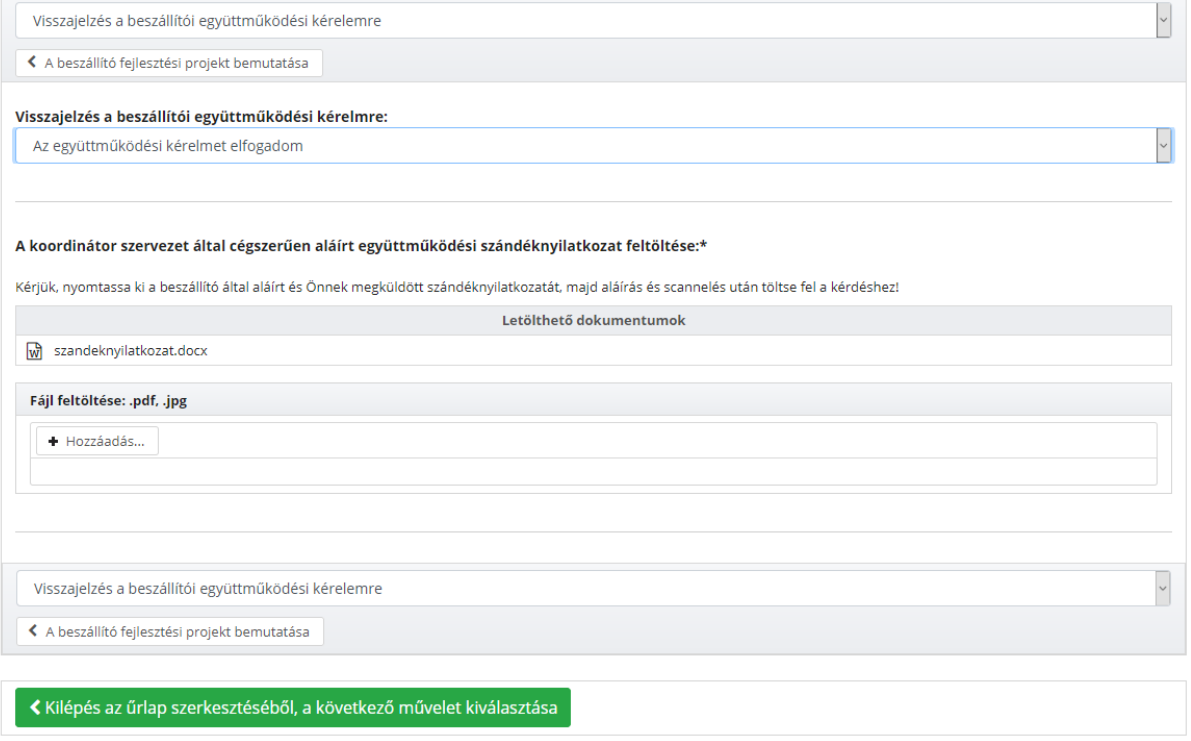

Töltse ki a letölthető szándéknyilatkozat sablon hiányzó részeit, majd nyomtassa ki, cégszerűen írja alá és scannelés után töltse fel a dokumentumot a kérdéshez.

Ezután a zöld Kilépés gombra kattintva lépjen vissza az összefoglaló nézetbe:

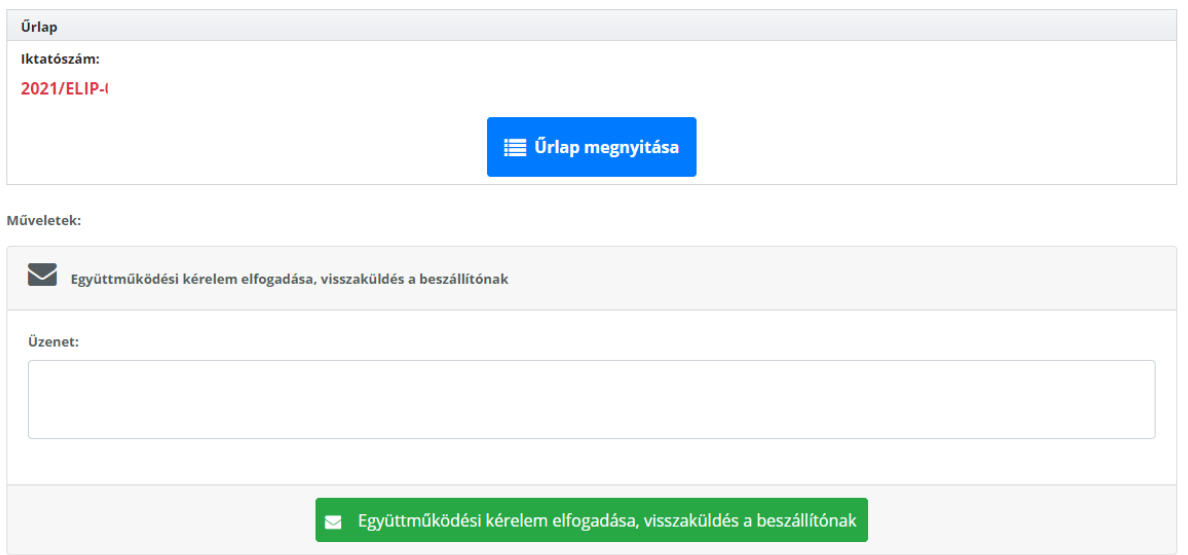

Írja meg a Beszállító részére az üzenetét, majd küldje vissza az elfogadott együttműködési kérelmet.

#### 4.2 Elutasítás esetén:

#### Együttműködési kérelem űrlap

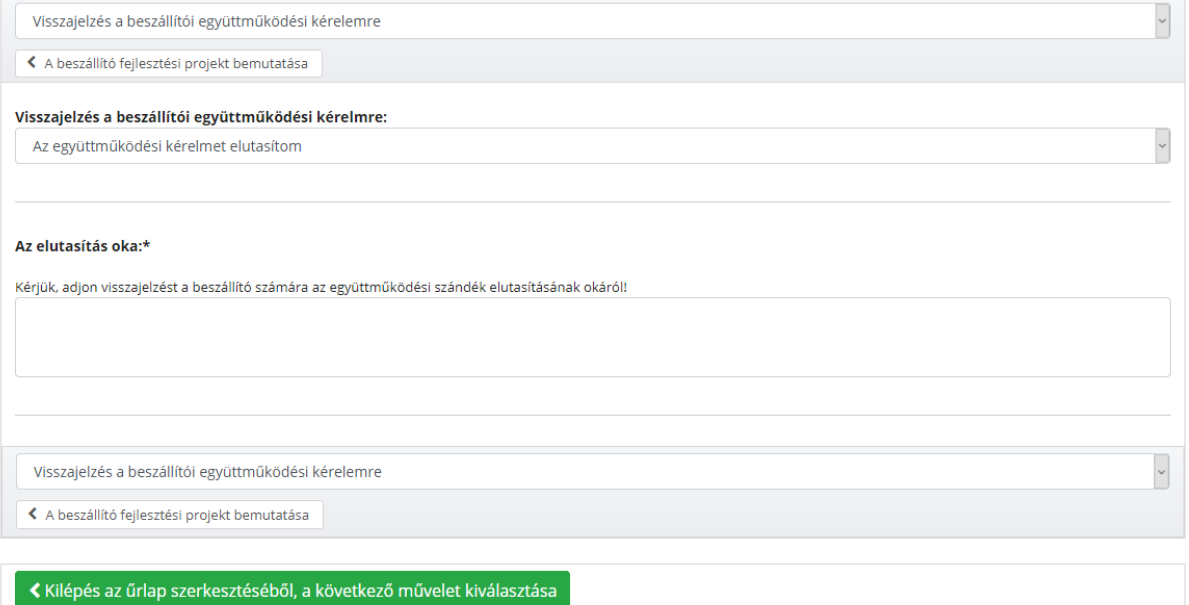

Írja meg a Beszállító részére az elutasítás okát, majd a Kilépés gombra kattintva az összefoglaló nézetben küldje vissza az elutasítást a Beszállítónak:

Műveletek:

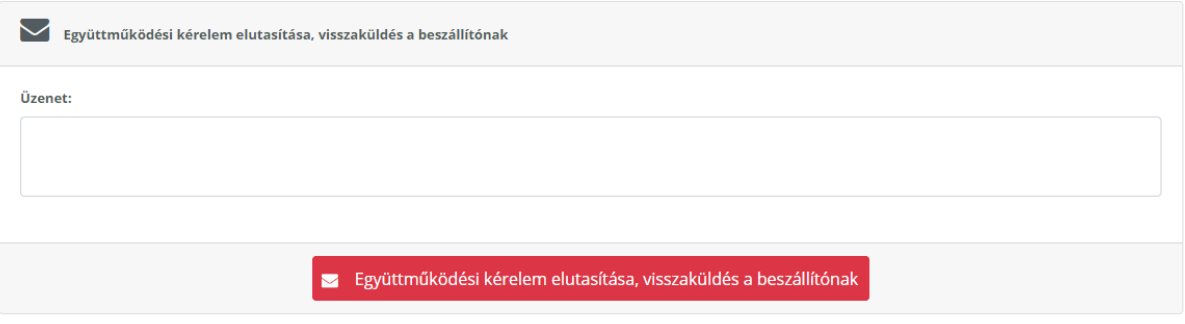

## 4.3 Módosítási kérelem esetén:

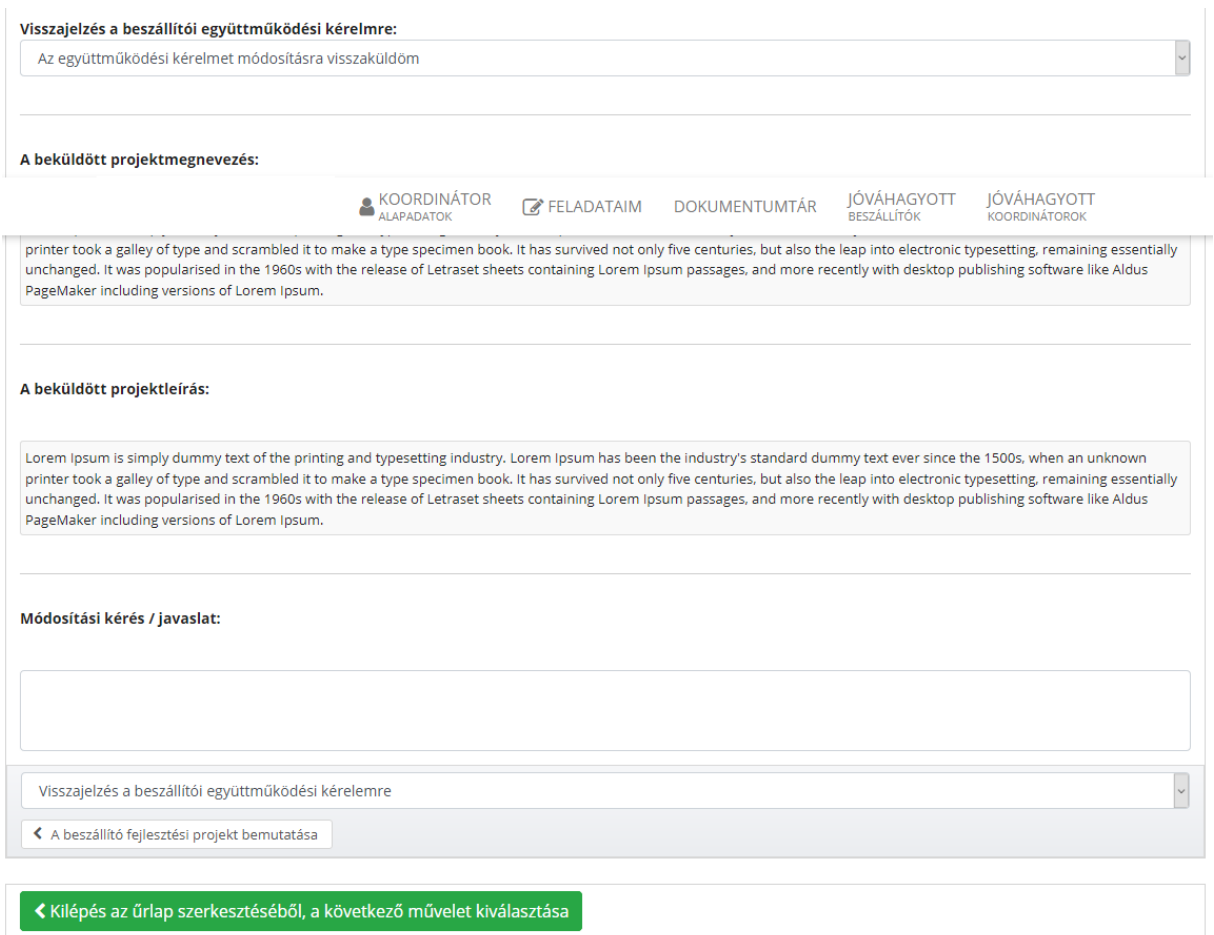

Írja meg a módosítási kérelmét, majd a Kilépés gombra kattintva az összefoglaló nézetben küldje vissza a módosítási kérelmet a Beszállítónak:

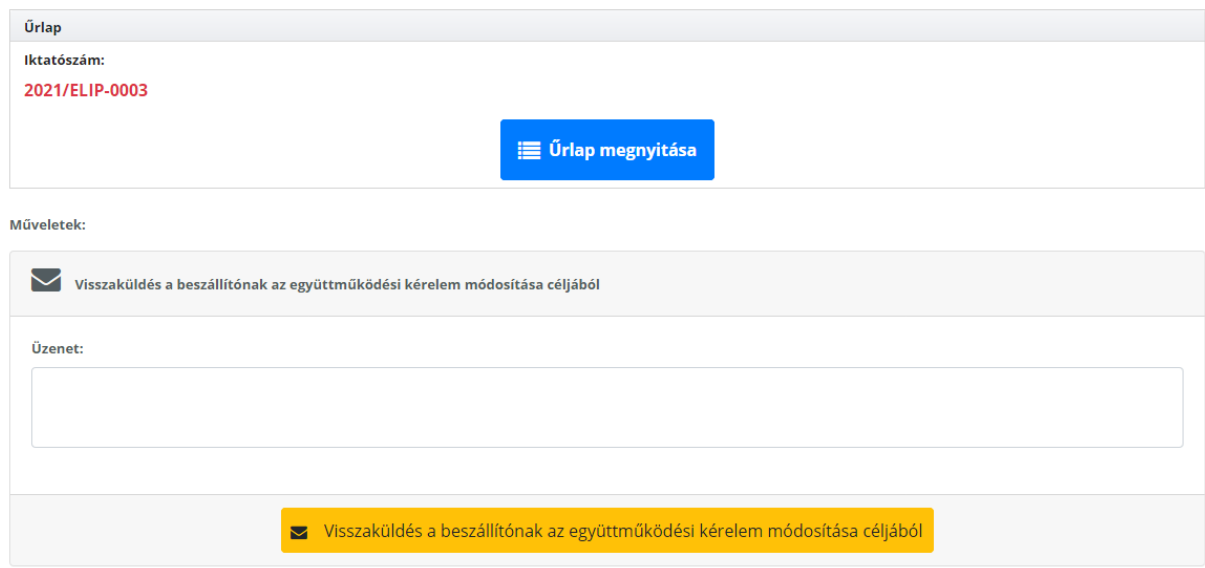

A módosítási igény tetszőleges sokszor visszaküldhető, egészen addig, amíg Koordinátorként el tudja dönteni, hogy a Beszállító együttműködési kérelmét elfogadja vagy elutasítja. Ezután a fentiek szerint járjon el.

# <span id="page-8-0"></span>5 Koordinátortól visszakapott együttműködési űrlapok kezelése:

A koordinátor 3 státuszt igazolhat vissza az elküldött együttműködési kérelemre:

#### 5.1 Elfogadott együttműködési kérelem

Elfogadás esetén a Koordinátortól elfogadással visszaérkezett együttműködési kérelmek mappába kapja az üzenetet:

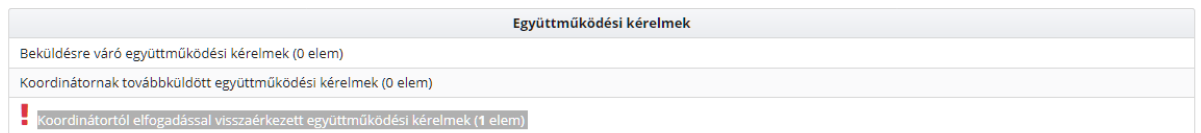

#### Lépjen be az összefoglaló nézetbe:

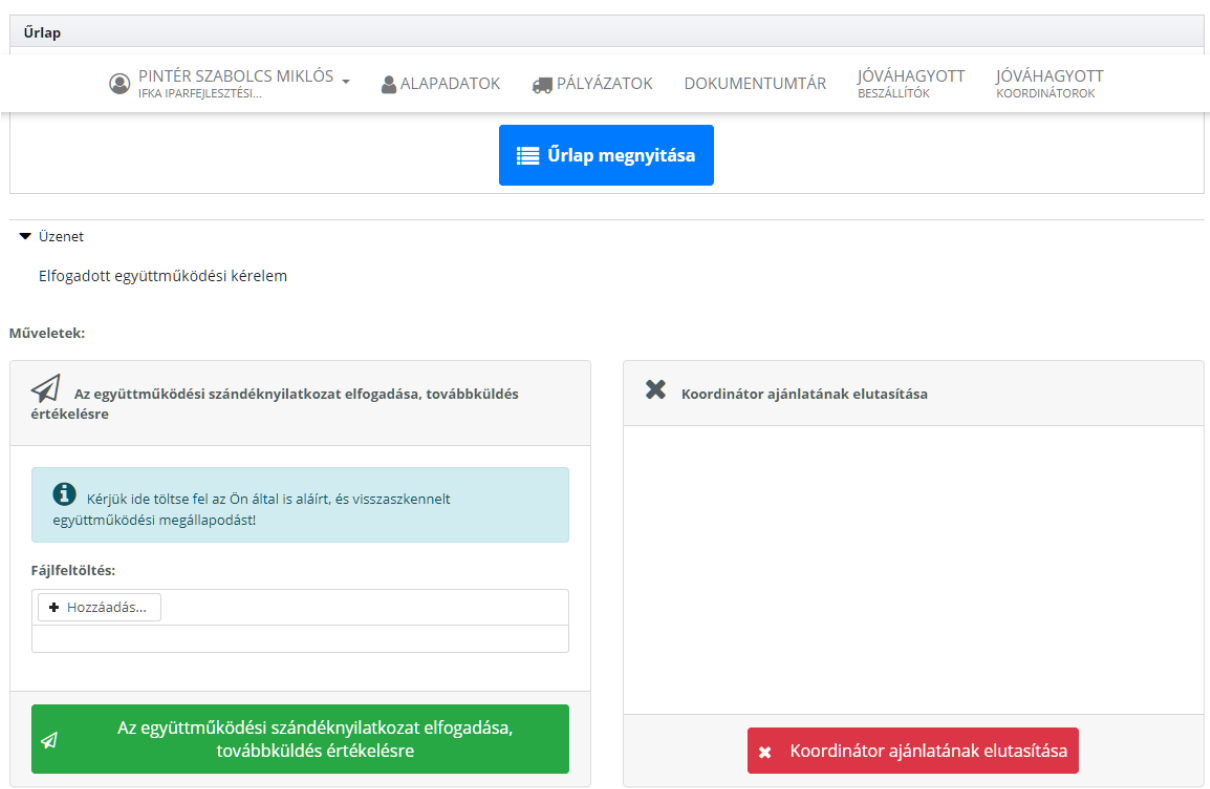

Nyissa meg az űrlapot, majd a lap tetején és alján található navigációs menüből válassza ki a Visszajelzés menüpontot:

Együttműködési kérelem űrlap

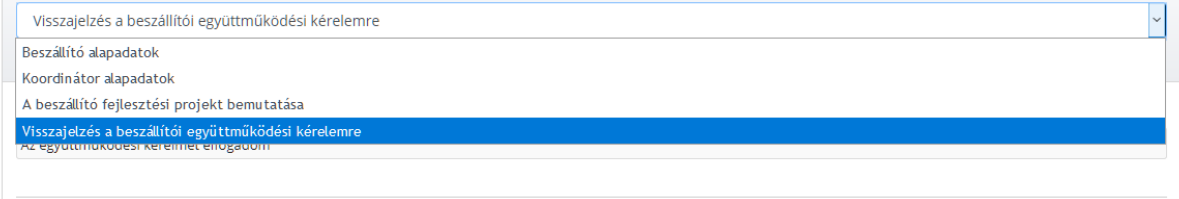

Együttműködési kérelem űrlap

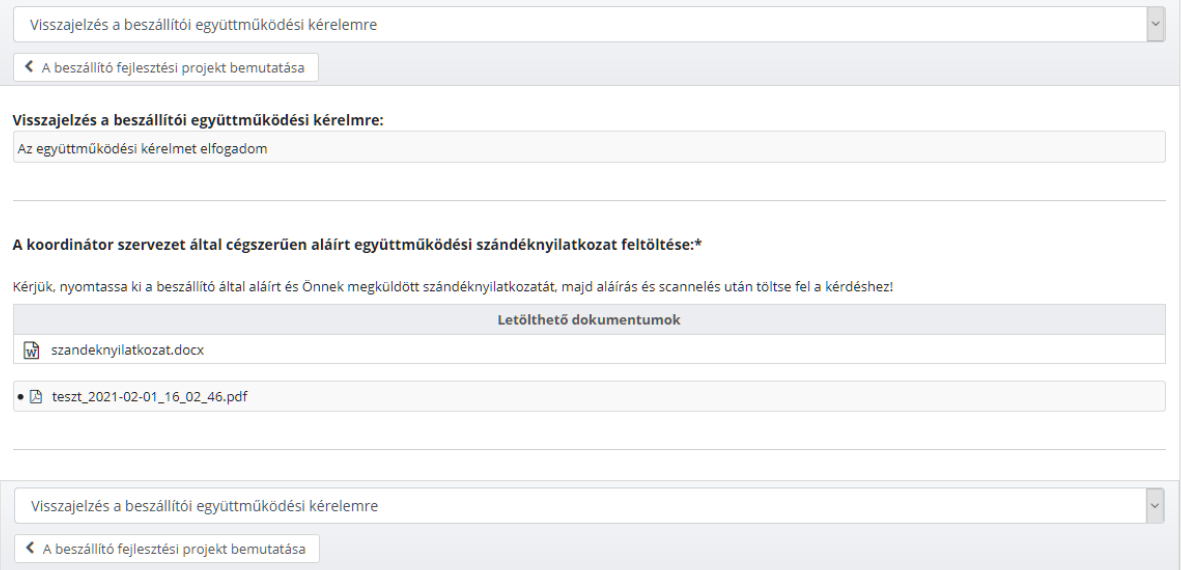

Itt találja a Koordinátor szervezet által aláírt és feltöltött szándéknyilatkozatot pdf formában, amelyet kinyomtatás, aláírás és scannelés után Önnek is vissza kell töltenie a rendszerbe az áttekintő nézetben:

#### Műveletek:

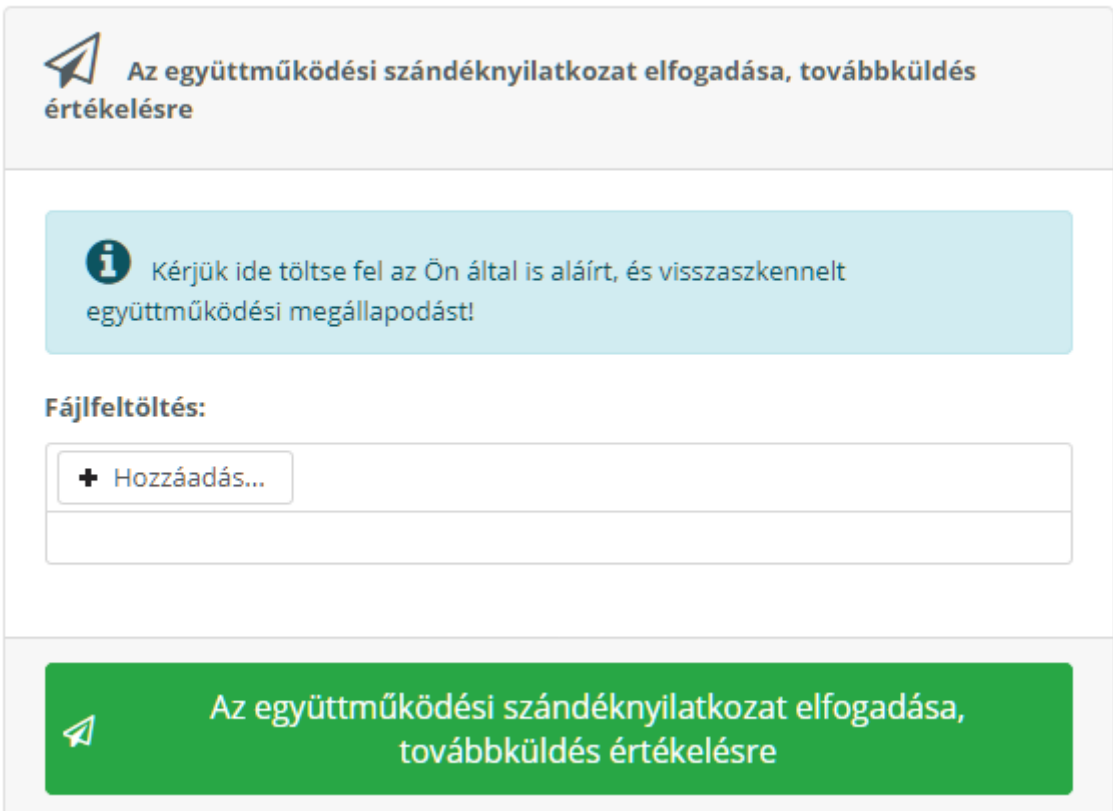

Ezután az együttműködési kérelmet értékelésre be kell küldeni az IFKA részére.

### 5.2 Elutasított együttműködési kérelem

Ebben az esetben a visszaküldött elutasítás az Együttműködési kérelem űrlap utolsó oldalán található, azzal a magyarázattal együtt, amelyet a Koordinátor visszaküldött a Beszállító számára.

## 5.3 Módosításra visszaküldött együttműködési kérelem

A Koordinátor módosítási kérelme esetén a módosítási igény az Együttműködési kérelem űrlap utolsó oldalán található, azzal a magyarázattal együtt, amelyet a Koordinátor visszaküldött a Beszállító számára, akinek a kérelmét az ott leírtak szerint módosítani, majd a Koordinátor felé újra elküldeni szükséges.